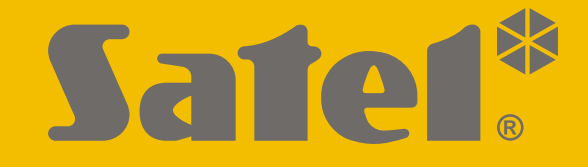

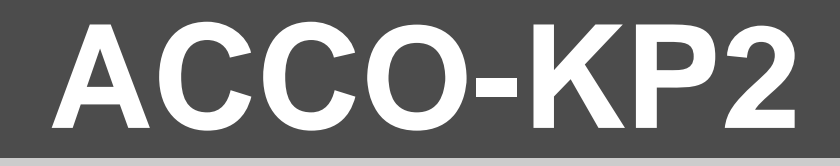

# **Moduł kontroli dostępu ACCO**

 $C \in$ 

# **INSTRUKCJA INSTALATORA**

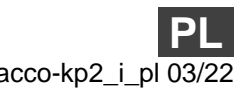

Wersja oprogramowania 1.00 acco-kp2\_i\_pl 03/22

SATEL sp. z o.o. • ul. Budowlanych 66 • 80-298 Gdańsk • POLSKA tel. 58 320 94 00 • serwis 58 320 94 30 • dz. techn. 58 320 94 20 **www.satel.pl**

### **WAŻNE**

Urządzenie powinno być instalowane przez wykwalifikowany personel.

Przed przystąpieniem do montażu należy zapoznać się z instrukcją.

Wprowadzanie w urządzeniu jakichkolwiek modyfikacji, które nie są autoryzowane przez producenta, lub dokonywanie samodzielnych napraw skutkuje utratą uprawnień wynikających z gwarancji.

W urządzeniu wykorzystano:

- Keil RTX5 na podstawie licencji Apache 2.0 (https://www2.keil.com/mdk5/cmsis/rtx)
- 1wIP na podstawie licencji BSD (https://savannah.nongnu.org/projects/1wip).

Firma SATEL stawia sobie za cel nieustanne podnoszenie jakości swoich produktów, co może skutkować zmianami w ich specyfikacji technicznej i oprogramowaniu. Aktualna informacja o wprowadzanych zmianach znajduje się na naszej stronie internetowej. Proszę nas odwiedzić: https://support.satel.pl

#### **Deklaracja zgodności jest dostępna pod adresem www.satel.eu/ce**

W instrukcji mogą wystąpić następujące symbole:

- uwaga,
- uwaga krytyczna.

### SPIS TREŚCI

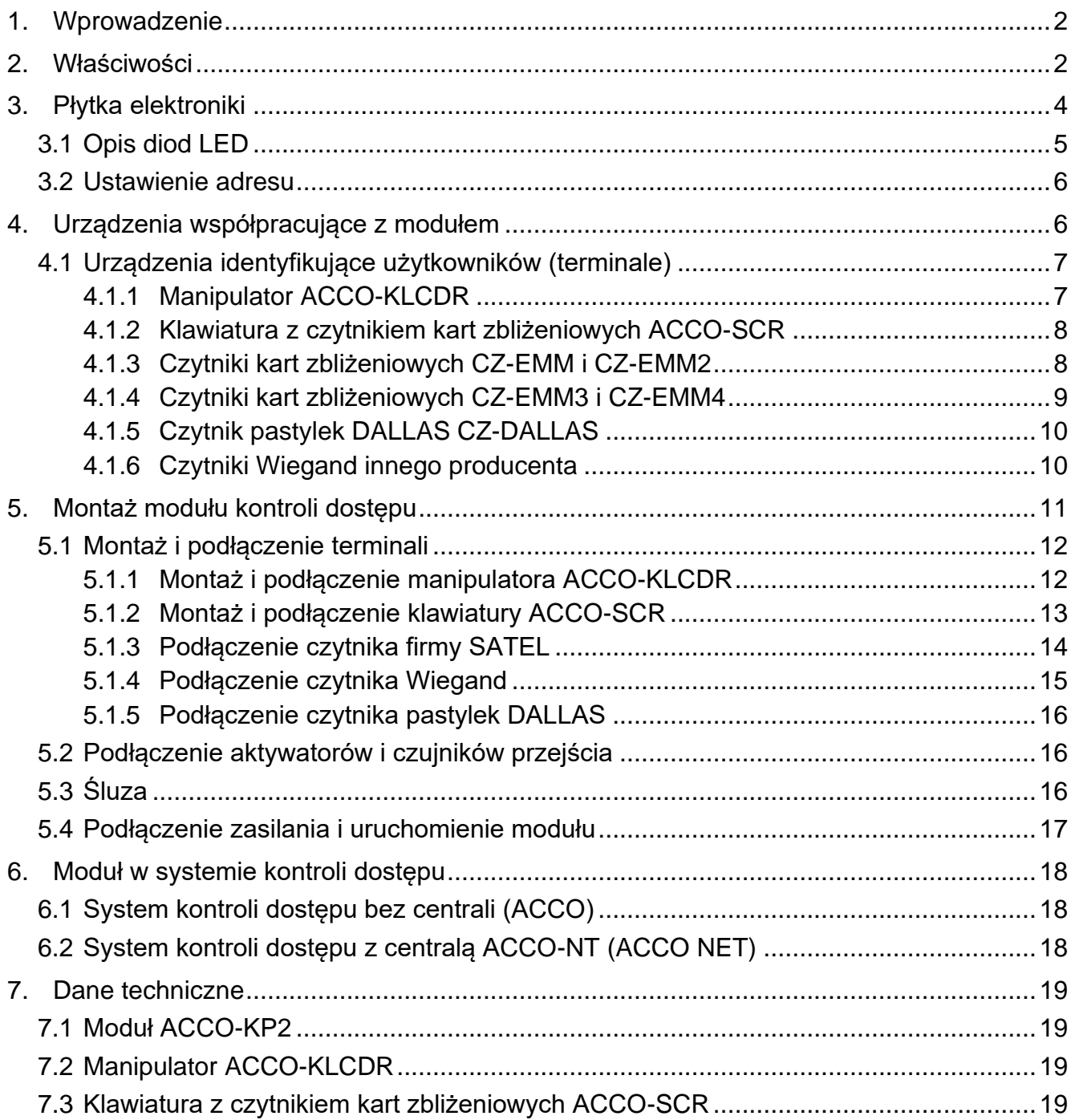

### <span id="page-3-0"></span>**1. Wprowadzenie**

Moduł ACCO-KP2 pozwala kontrolować dostęp do pojedynczego przejścia. Niniejsza instrukcja opisuje moduł kontroli dostępu (wersja elektroniki 3.3) oraz sposób jego instalacji. Instrukcja dostarcza również informacji na temat urządzeń współpracujących z modułem i sposobu ich podłączenia.

### <span id="page-3-1"></span>**2. Właściwości**

#### **Identyfikacja użytkowników**

- Możliwość podłączenia do dwóch terminali.
- Obsługa różnych terminali umożliwiających identyfikację użytkownika:
	- manipulator ACCO-KLCDR: karta zbliżeniowa / kod,
	- klawiatura ACCO-SCR: karta zbliżeniowa / kod,
	- czytniki CZ-EMM, CZ-EMM2, CZ-EMM3 lub CZ-EMM4: karta zbliżeniowa,
	- czytnik CZ-DALLAS: pastylka DALLAS,
	- czytniki innych producentów przesyłające dane w formacie Wiegand.

#### **Wejścia**

- 5 wejść programowalnych:
	- obsługa urządzeń z wyjściami typu NO i NC,
	- różne typy reakcji.
- Dodatkowe wejścia dedykowane do:
	- podłączenia czytników,
	- kontrolowania obecności czytników,
	- podłączania obwodu sabotażowego.
- Wejście zasilające.

#### **Wyjścia**

- 2 wyjścia programowalne:
	- wyjścia niskoprądowe typu OC,
	- różne typy wyjść.
- Dodatkowe wyjścia dedykowane do podłączania czytników.
- Wyjście przekaźnikowe do sterowania zamkiem elektromagnetycznym, sterownikami bram lub innymi urządzeniami aktywującymi przejście.
- 4 wyjścia zasilające (0,5 A / 12 V DC).

#### **Pamięć zdarzeń**

- Ponad 24 tysiące zdarzeń.
- Rejestrowanie informacji dotyczących czasu pracy.

#### **Użytkownicy**

- Do 1024 użytkowników.
- Możliwość przydzielenia użytkownikowi:
	- kodu,
- karty zbliżeniowej (transponder pasywny w formie: karty, breloka),
- pastylki DALLAS.
- Uprawnienia określające zakres dostępu do przejścia.

#### **Schematy czasowe**

- Do 256 schematów tygodniowych.
- Do 256 schematów dziennych.
- Do 256 ramek czasowych.

#### **Dodatkowe funkcje**

- Możliwość odblokowania lub zablokowania przejścia:
	- przez użytkownika,
	- w przypadku pożaru lub włamania,
	- automatycznie, zgodnie z kalendarzem dostępu.
- Funkcja "Anti-passback" zapobiegająca próbom ponownego wejścia lub wyjścia przy użyciu tego samego identyfikatora.
- Możliwość aktualizacji oprogramowania modułu.

#### **Programowanie**

 Programowanie przy użyciu programu ACCO-SOFT-LT zainstalowanego na komputerze podłączonym do magistrali RS-485 przy pomocy konwertera ACCO-USB.

#### **RS-485**

- Możliwość zbudowania systemu kontroli dostępu z samych modułów kontroli dostępu system ACCO:
	- do 255 modułów w systemie,
	- autonomiczna praca modułów (wszystkie dane niezbędne do pracy przechowywane są w pamięci modułu),
	- konfigurowanie modułów w systemie za pośrednictwem konwertera ACCO-USB.
- Możliwość podłączenia do centrali kontroli dostępu ACCO-NT praca w systemie ACCO NET.

#### **Płyta główna**

- Gniazdo USB Micro-B umożliwiające aktualizację oprogramowania.
- Podtrzymywany bateryjnie zegar.
- Diody LED informujące o:
	- stanie komunikacji pomiędzy modułem a komputerem,
	- stanie zasilania,
	- odebraniu informacji o identyfikatorze,
	- stanie przekaźnika,
	- stanie wyjść.
- Gniazdo do podłączenia zasilacza firmy SATEL.

<span id="page-5-0"></span>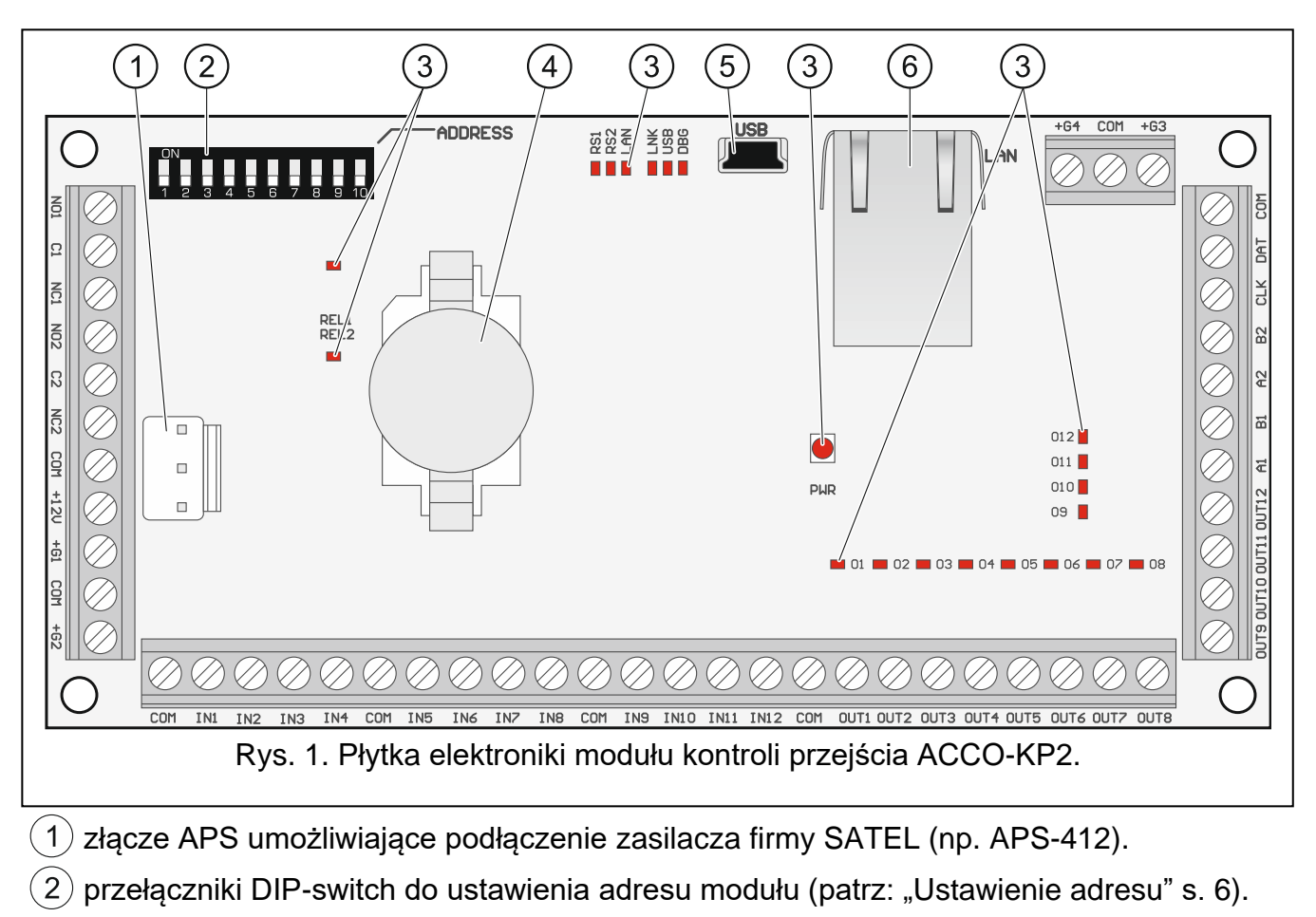

- $\left(3\right)$  diody LED (patrz ["Opis diod](#page-6-0) LED").
- $\left(4\right)$  bateria litowa (CR2032 3 V) podtrzymująca pracę zegara.
- $(5)$  gniazdo USB Micro-B.
- $(6)$ gniazdo RJ-45 do przyszłych zastosowań.

#### **Opis zacisków**

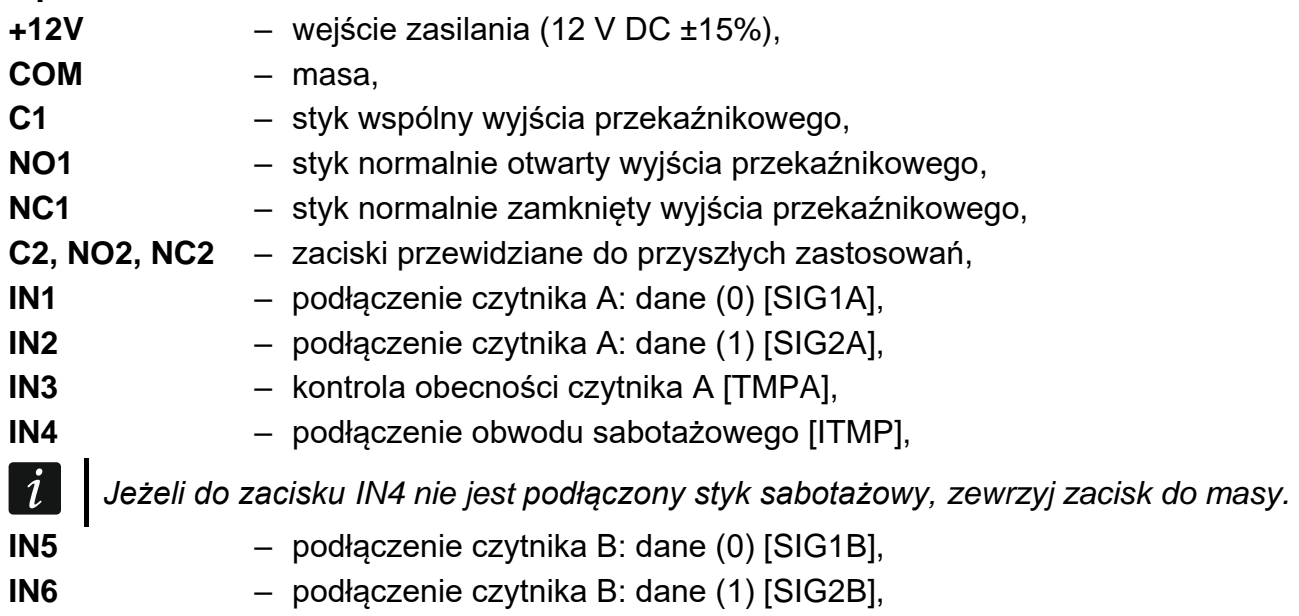

**IN7** – kontrola obecności czytnika B [TMPB],

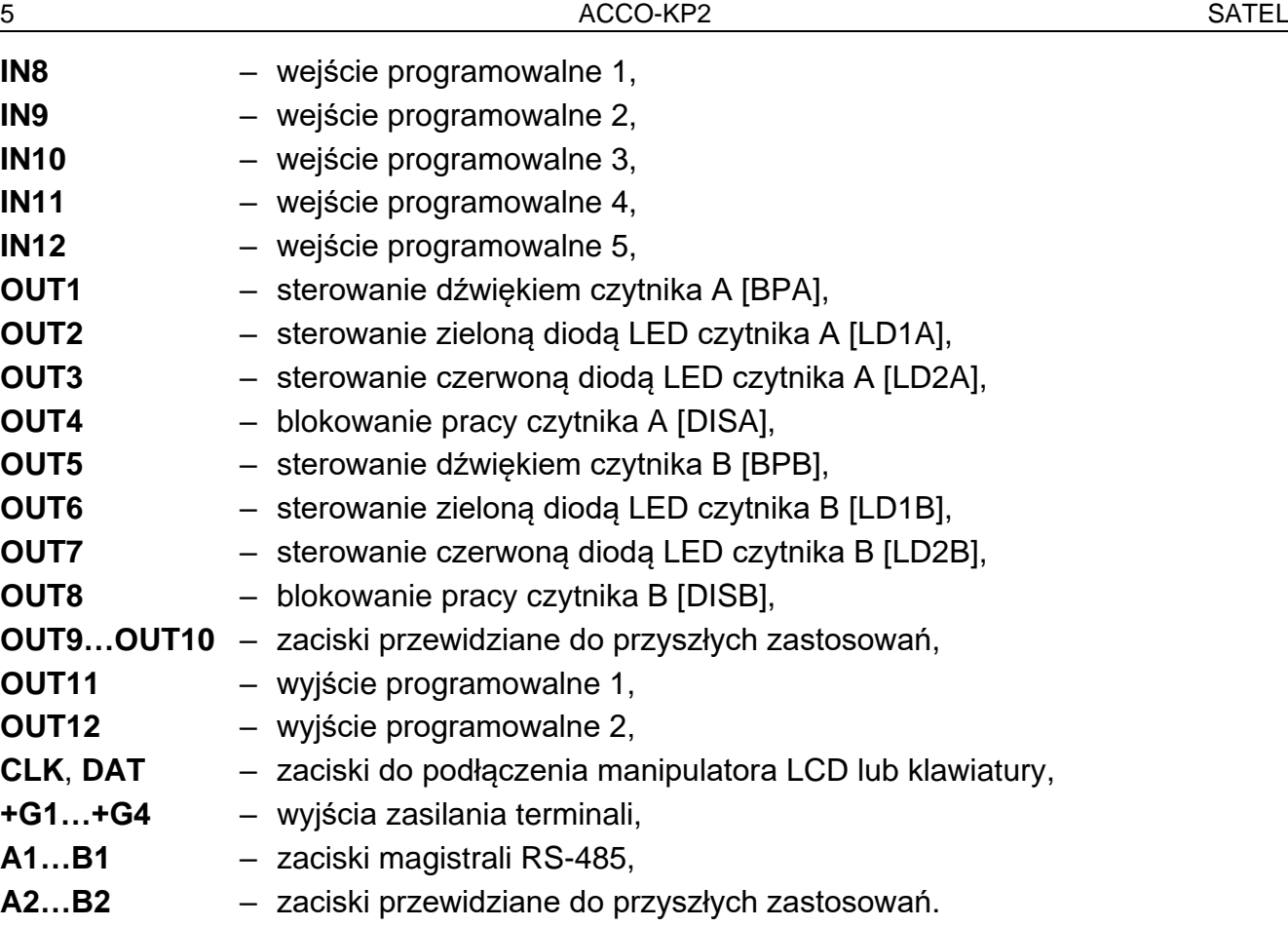

#### <span id="page-6-0"></span>**3.1 Opis diod LED**

#### **REL1**

świeci – wyjście przekaźnikowe 1 włączone; nie świeci – wyjście przekaźnikowe 1 wyłączone.

#### **RS1**

miga – odbywa się komunikacja przez port RS-485; nie świeci – brak komunikacji przez port RS-485.

#### **REL2 / RS2 / LAN / LNK**

Diody przewidziane do przyszłych zastosowań.

#### **USB**

świeci – do portu USB podłączony jest komputer;

miga – transmisja danych przez port USB;

nie świeci – do portu USB nie jest podłączony komputer.

#### **DBG**

1 mignięcie (ok. 200 ms) – odebranie z terminala informacji o identyfikatorze (np. karty / pastylki DALLAS / breloka).

#### **PWR**

świeci – obecne zasilanie; nie świeci – brak zasilania.

#### **O1…O12**

Diody prezentują stan wyjść.

#### <span id="page-7-0"></span>**3.2 Ustawienie adresu**

Moduł musi mieć ustawiony indywidualny adres, jeżeli ma pracować w systemie kontroli dostępu.

Adres ustawisz przy pomocy przełączników DIP-switch na płytce elektroniki modułu. Do przełączników przypisane są liczby. W pozycji OFF jest to 0. Liczby przypisane do przełączników w pozycji ON prezentuje tabela [1.](#page-7-2) Suma tych liczb to ustawiony adres.

Przełączniki 9 i 10 nie są wykorzystywane.

 $\boldsymbol{i}$ 

*Adresy urządzeń nie mogą się powtarzać.*

*W module nie wolno ustawić adresu 0. Adres ten jest zarezerwowany na potrzeby komunikacji w systemie.* 

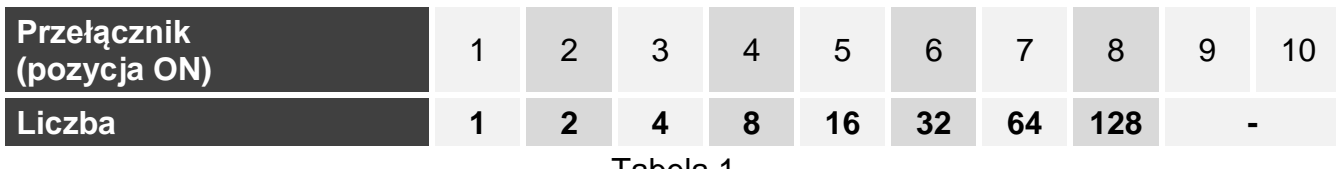

<span id="page-7-2"></span>Tabela 1.

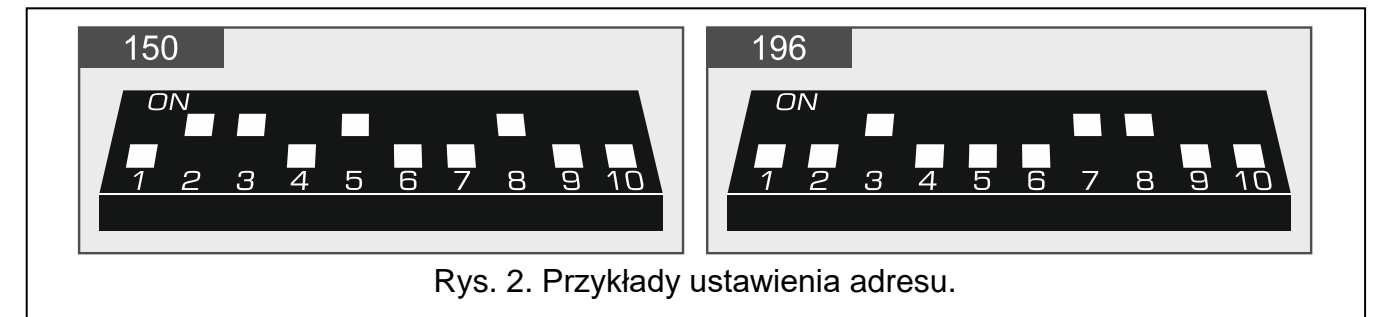

### <span id="page-7-1"></span>**4. Urządzenia współpracujące z modułem**

Do realizacji funkcji kontroli dostępu moduł wymaga podłączenia urządzenia identyfikującego użytkowników, urządzenia aktywującego przejście kontrolowane oraz czujnika kontrolującego stan przejścia.

### <span id="page-8-0"></span>**4.1 Urządzenia identyfikujące użytkowników (terminale)**

#### <span id="page-8-1"></span>**4.1.1 Manipulator ACCO-KLCDR**

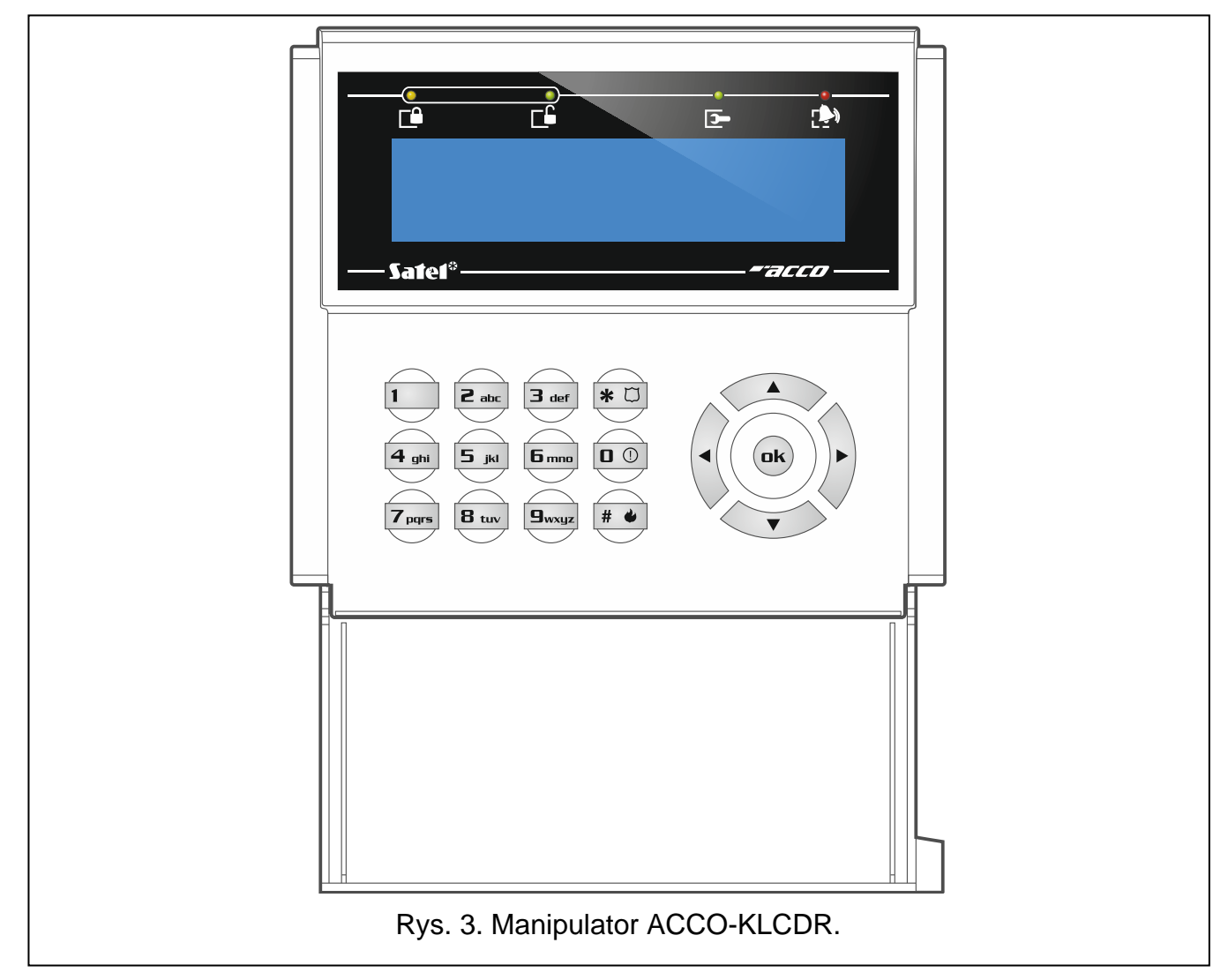

- Wyświetlacz 2 x 16 znaków z podświetleniem.
- Klawisze umożliwiające wprowadzenie kodu.
- Wbudowany czytnik kart zbliżeniowych.
- Obsługa kart, breloków i innych transponderów pasywnych 125 kHz.
- Diody LED informujące o stanie przejścia i modułu.
- Podświetlane klawisze.
- Wbudowany przetwornik piezoelektryczny do sygnalizacji dźwiękowej.
- Ochrona sabotażowa przed otwarciem obudowy i oderwaniem od ściany.

#### <span id="page-9-0"></span>**4.1.2 Klawiatura z czytnikiem kart zbliżeniowych ACCO-SCR**

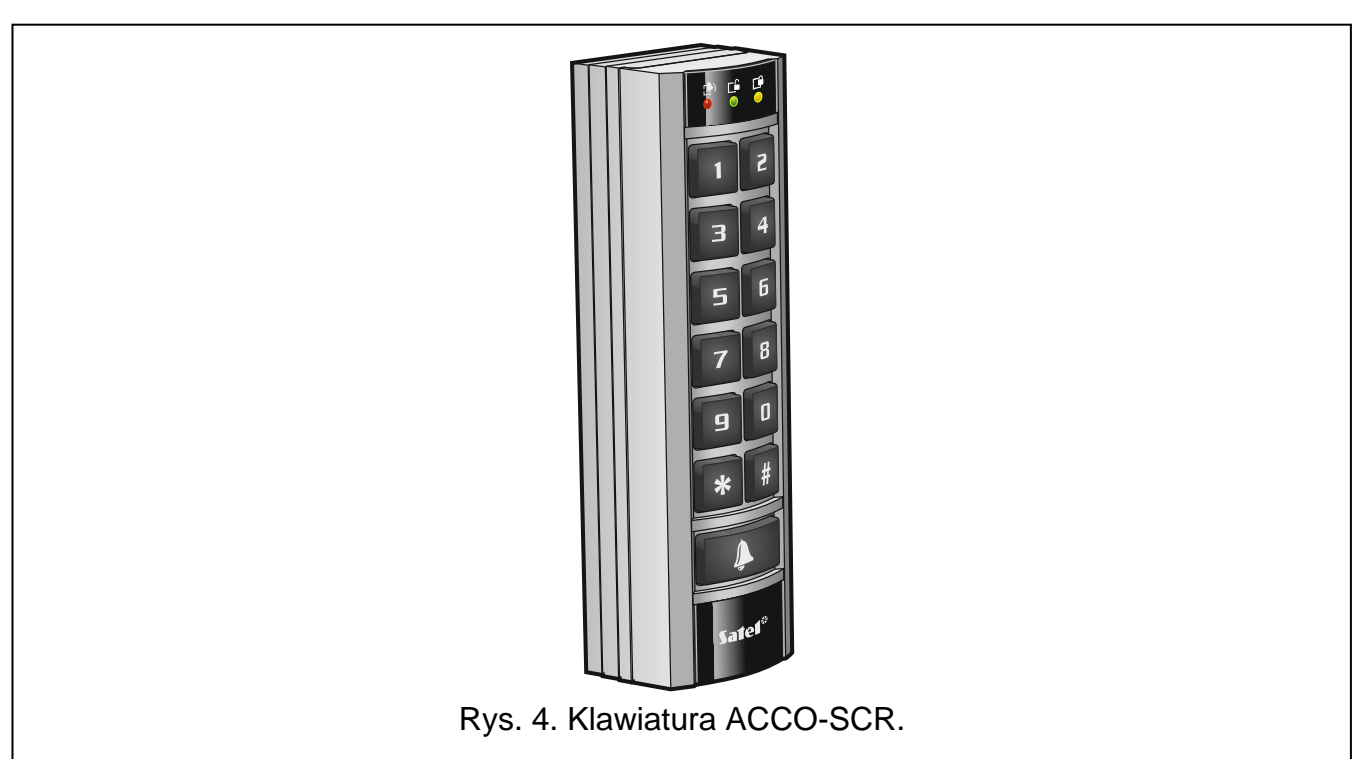

- Klawisze umożliwiające wprowadzenie kodu.
- Wbudowany czytnik kart zbliżeniowych.
- Obsługa kart, breloków i innych transponderów pasywnych 125 kHz.
- Klawisz dzwonka.
- Wyjście typu OC sterowane bezpośrednio z klawiatury (BELL).
- Diody LED informujące o stanie przejścia i modułu.
- Podświetlane klawisze.
- Wbudowany przetwornik piezoelektryczny do sygnalizacji dźwiękowej.
- Ochrona sabotażowa przed otwarciem obudowy i oderwaniem od ściany.
- Możliwość montażu na zewnątrz (obudowa odporna na warunki atmosferyczne).

#### <span id="page-9-1"></span>**4.1.3 Czytniki kart zbliżeniowych CZ-EMM i CZ-EMM2**

- Obsługa kart, breloków i innych transponderów pasywnych 125 kHz.
- Format wyjściowy danych: EM-Marin.
- Dwukolorowa dioda LED informująca o stanie przejścia i czytnika.
- Wbudowany przetwornik piezoelektryczny do sygnalizacji dźwiękowej.

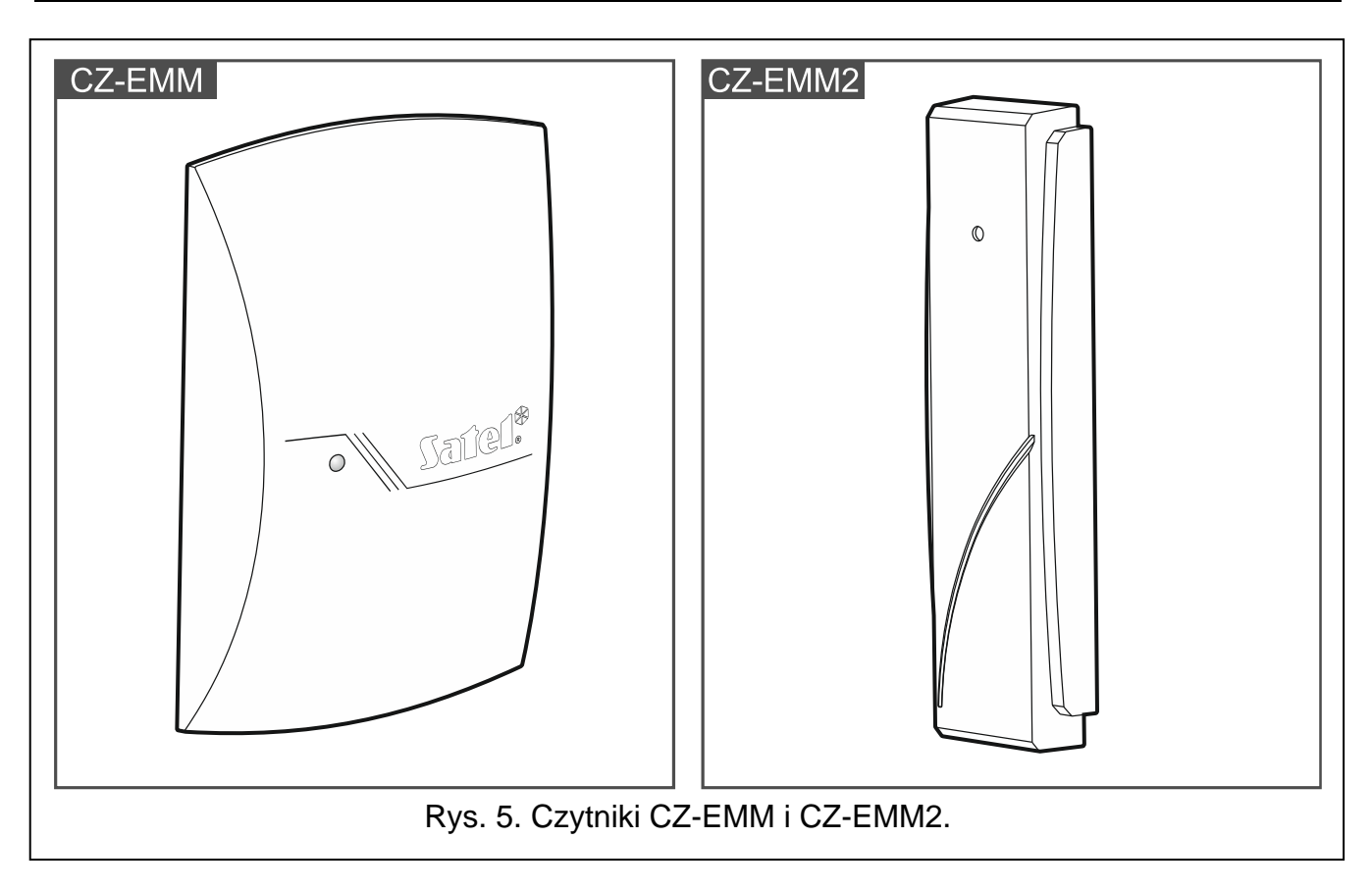

### <span id="page-10-0"></span>**4.1.4 Czytniki kart zbliżeniowych CZ-EMM3 i CZ-EMM4**

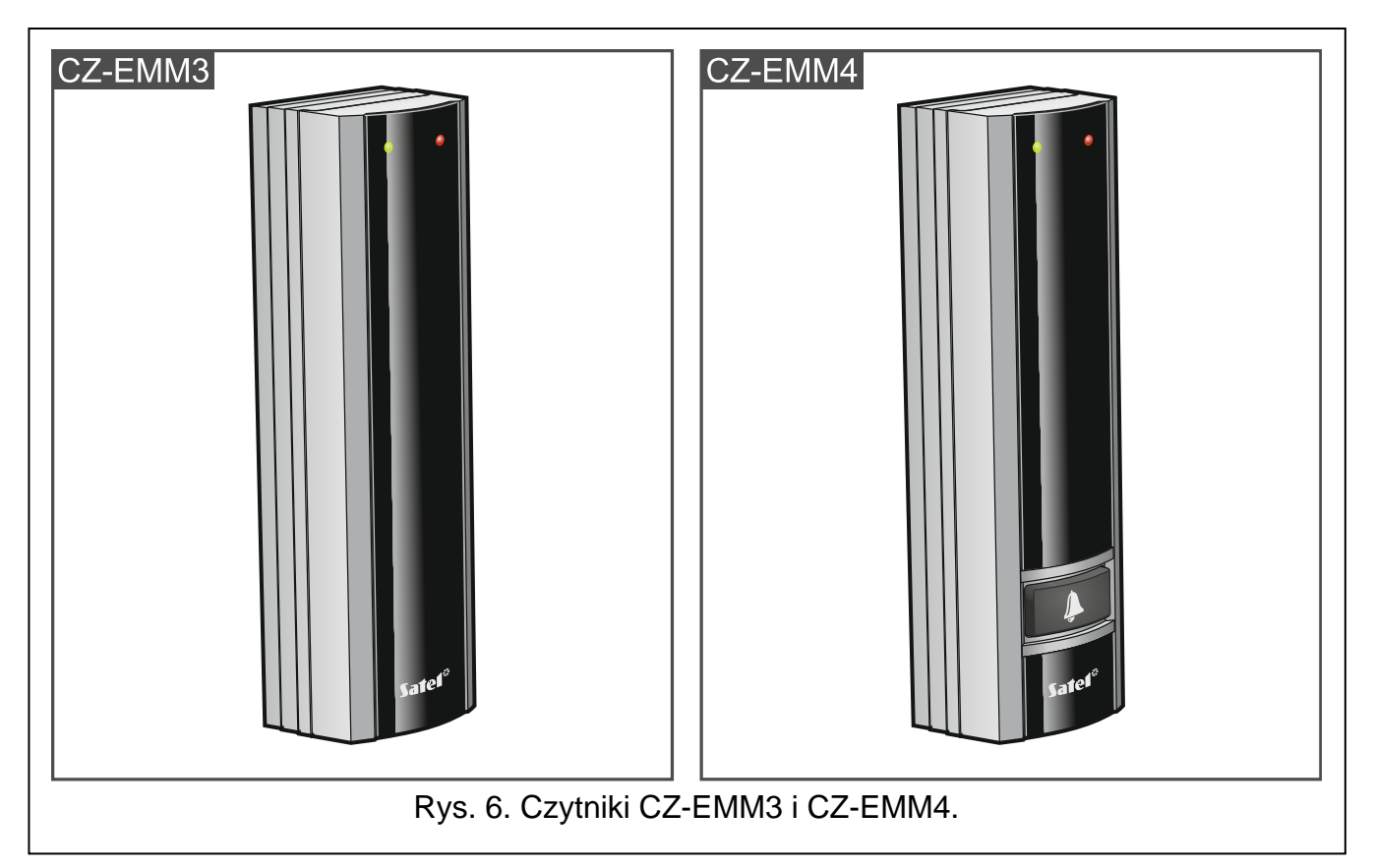

- Obsługa kart, breloków i innych transponderów pasywnych 125 kHz.
- Format wyjściowy danych: EM-Marin lub Wiegand 26.
- Dwie diody LED informujące o stanie przejścia i czytnika.

 $\boldsymbol{i}$ 

- Wbudowany przetwornik piezoelektryczny do sygnalizacji dźwiękowej.
- Klawisz dzwonka [tylko CZ-EMM4].
- Wyjście typu OC sterowane bezpośrednio z klawiatury (BELL) [tylko CZ-EMM4].
- Możliwość montażu na zewnątrz (obudowa odporna na warunki atmosferyczne).

*Zaleca się, żeby czytniki CZ-EMM3 i CZ-EMM4 pracowały w formacie EM-Marin.*

*Jeżeli czytniki CZ-EMM3 i CZ-EMM4 pracują w formacie Wiegand, funkcja przytrzymania karty jest niedostępna.*

#### <span id="page-11-0"></span>**4.1.5 Czytnik pastylek DALLAS CZ-DALLAS**

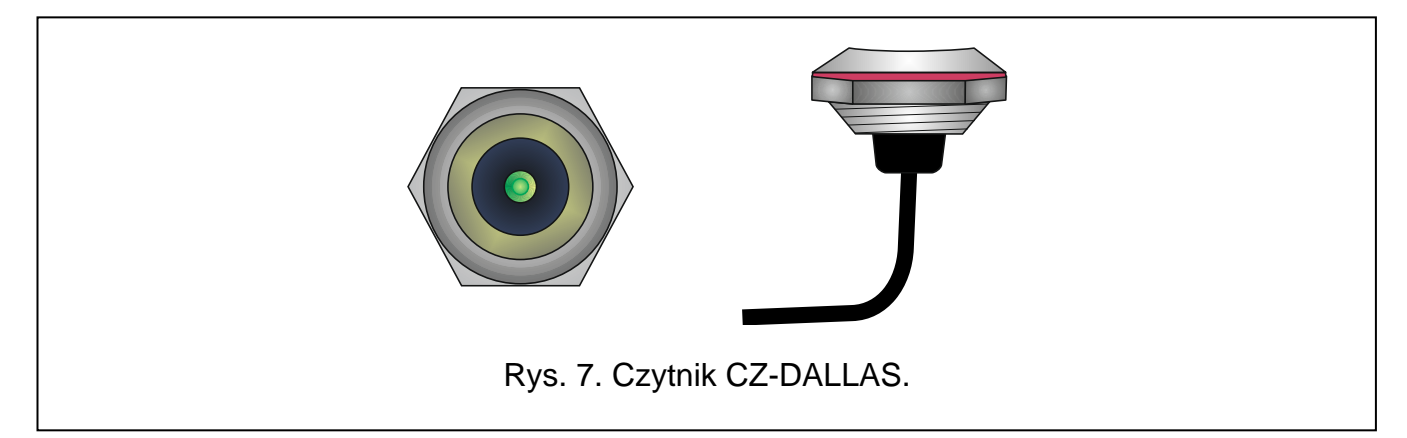

- Obsługa pastylek DALLAS.
- Dwukolorowa dioda LED informująca o stanie przejścia i czytnika.
- Montaż bezpośrednio w ścianie lub w futrynie drzwi.
- Możliwość montażu na zewnątrz (obudowa odporna na warunki atmosferyczne).

#### <span id="page-11-1"></span>**4.1.6 Czytniki Wiegand innego producenta**

Obsługiwane formaty transmisji Wiegand:

- 26 bit bit parzystości + 24 bity numeru karty + bit nieparzystości; kolejność przesyłania bajtów: od MSB do LSB;
- 32 bit 32 bity numeru karty (bez kontroli parzystości); kolejność przesyłania bajtów: od MSB do LSB;
- 34 bit bit parzystości + 32 bity numeru karty + bit nieparzystości; kolejność przesyłania bajtów: od MSB do LSB;
- 36 bit bit parzystości + 34 bity numeru karty + bit nieparzystości; kolejność przesyłania bajtów: od MSB do LSB;
- 40 bit 40 bitów numeru karty (bez kontroli parzystości); kolejność przesyłania bajtów: od MSB do LSB;
- 42 bit bit parzystości + 40 bitów numeru karty + bit nieparzystości; kolejność przesyłania bajtów: od MSB do LSB;
- 56 bit 56 bitów numeru karty (bez kontroli parzystości); kolejność przesyłania bajtów: od LSB do MSB; kontroler, po odebraniu, wykorzystuje 5 najstarszych bajtów, pozostałe odrzuca.

*W przypadku czytników Wiegand, dwukrotne użycie tego samego identyfikatora w ciągu 4 sekund jest interpretowane jako przytrzymanie karty. Niektóre czytniki mogą nie obsługiwać tej funkcjonalności, dlatego warto sprawdzić ich działanie.*

## <span id="page-12-0"></span>**5. Montaż modułu kontroli dostępu**

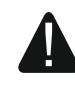

#### **Wszystkie połączenia elektryczne należy wykonywać przy wyłączonym zasilaniu.**

Moduł kontroli dostępu powinien być instalowany w pomieszczeniach zamkniętych, o normalnej wilgotności powietrza. Należy zapewnić modułowi ochronę przed dostępem osób niepowołanych. Zaleca się montaż kontrolera w pomieszczeniu, do którego dostęp jest kontrolowany.

 $\boldsymbol{i}$ 

*Odległość między terminalami nie powinna być mniejsza niż 50 cm.*

*Montaż terminali (manipulatorów z czytnikiem, klawiatur z czytnikiem, czytników) na podłożu metalowym lub w osłonach z metalu może spowodować zmniejszenie zasięgu czytników lub nawet całkowicie uniemożliwić odczyt kart zbliżeniowych.*

Do podłączenia terminali, aktywatorów (elektrozwora, elektrozaczep) i czujników przejścia zaleca się stosowanie kabla prostego nieekranowanego.

Przekrój przewodów zasilających należy tak dobrać, aby spadek napięcia między zasilaczem a zasilanym urządzeniem nie przekroczył 1 V w stosunku do napięcia wyjściowego.

Czytnik / manipulator pracujący jako terminal A jest traktowany przez moduł jako terminal wejścia. Czytnik / manipulator pracujący jako terminal B jest traktowany przez moduł jako terminal wyjścia.

<span id="page-12-1"></span>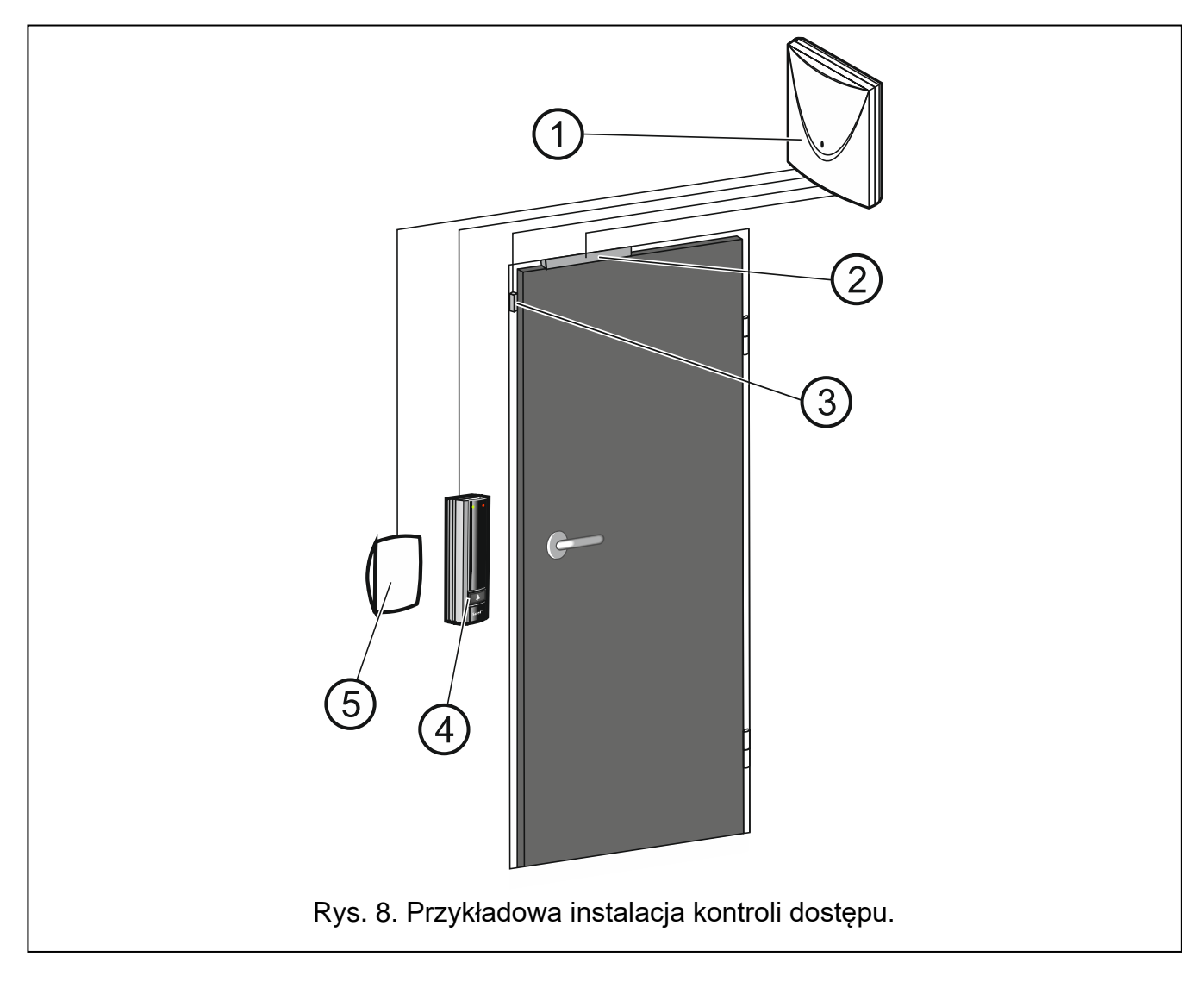

 $\mathbf{1}$ 

Objaśnienia do rysunku [8:](#page-12-1)

 $(1)$  moduł kontroli dostepu.

- aktywator przejścia kontrolowanego (elektrozwora sterowana z wyjścia przekaźnikowego modułu).
- $\left( 3\right)$ czujnik przejścia (czujka magnetyczna podłączona do wejścia modułu zaprogramowanego jako "Czujnik otwarcia drzwi").
- $\left( 4\right)$  terminal wejścia (czytnik kart zbliżeniowych podłączony jako terminal A).
- $\zeta(5)$  terminal wyjścia (czytnik kart zbliżeniowych podłączony jako terminal B).

#### <span id="page-13-0"></span>**5.1 Montaż i podłączenie terminali**

Miejsce montażu terminala (manipulatora / klawiatury / czytnika) powinno umożliwiać łatwy i wygodny dostęp użytkownikom.

#### <span id="page-13-1"></span>**5.1.1 Montaż i podłączenie manipulatora ACCO-KLCDR**

*Długość kabla łączącego manipulator z modułem nie powinna przekroczyć 300 m.*

Manipulator przeznaczony jest do montażu wewnątrz pomieszczeń.

- 1. Otwórz obudowę manipulatora.
- 2. Przyłóż podstawę obudowy do ściany i zaznacz położenie otworów montażowych.
- 3. Wywierć w ścianie otwory na kołki montażowe.
- 4. Przeprowadź przewody przez otwór w podstawie obudowy.
- 5. Przy pomocy kołków i wkrętów przymocuj podstawę obudowy do ściany. Kołki i wkręty powinny zostać odpowiednio dobrane do podłoża (inne w przypadku betonu i cegły, a inne w przypadku gipsu, czy drewna itd.).
- 6. Zaciski manipulatora połącz z odpowiednimi zaciskami modułu (patrz: rys. [9\)](#page-13-2).
- 7. Załóż pokrywę na zaczepy i zatrzaśnij obudowę.
	- $\boldsymbol{i}$ *Jeżeli po włączeniu zasilania modułu, na wyświetlaczu manipulatora nie pojawią się zegar i dodatkowe informacje, należy sprawdzić, czy:*
		- *przewody łączące manipulator z modułem zostały poprawnie podłączone;*
		- *w manipulatorze ustawiony jest poprawny adres.*

<span id="page-13-2"></span>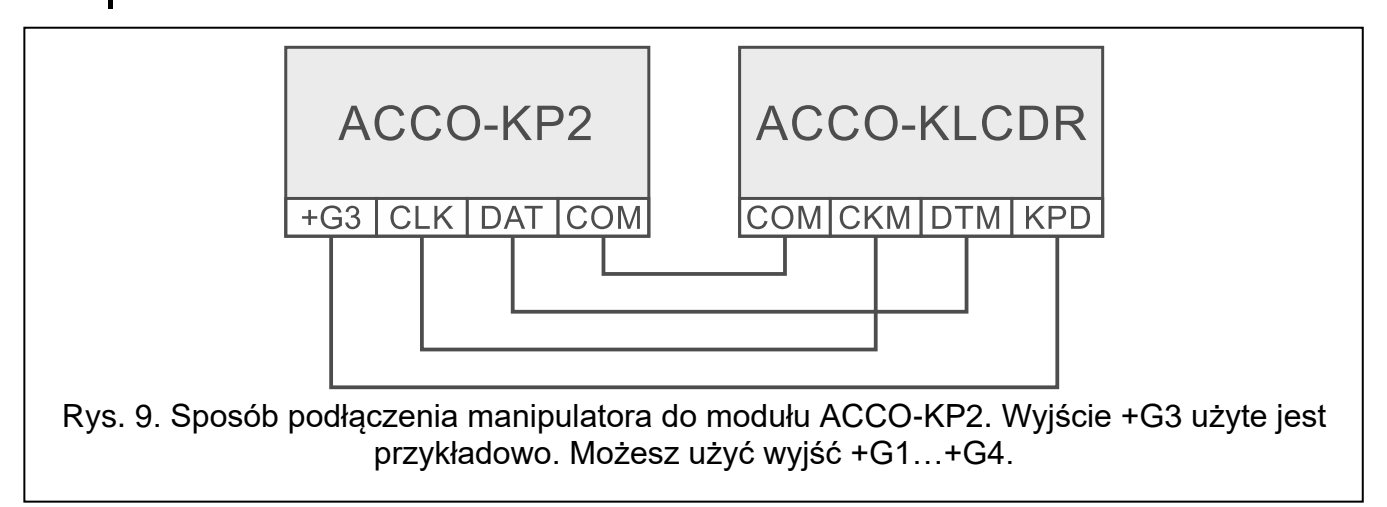

#### **Ustawienie adresu manipulatora**

*Moduł obsługuje manipulatory o adresach 0 i 1. Manipulator o adresie 0 będzie pełnił rolę terminala A (wejścia). Manipulator o adresie 1 będzie pełnił rolę terminala B (wyjścia).*

*Jeżeli chcesz sprawdzić, jaką funkcję pełni manipulator (terminala wejściowego lub wyjściowego), zrestartuj go przytrzymując przez około 10 sekund klawisze ▲ i ▼. Wyświetlona zostanie litera A (terminal A) lub B (terminal B).*

*Podłączenie manipulatora o adresie 0 wyłączy czytnik kart zbliżeniowych pracujący jako terminal A. Podłączenie manipulatora o adresie 1 wyłączy czytnik kart zbliżeniowych pracujący jako terminal B.*

*Nie podłączaj dwóch urządzeń (manipulatorów, klawiatur) o identycznym adresie.*

- 1. Wyłącz zasilanie manipulatora.
- 2. Odłącz przewody od zacisków CKM i DTM manipulatora.
- 3. Zewrzyj zaciski CKM i DTM manipulatora.
- 4. Włącz zasilanie manipulatora.
- 5. Na wyświetlaczu manipulatora pojawi się informacja o aktualnym adresie i dopuszczalnym zakresie adresów (patrz: rys. [10\)](#page-14-1).

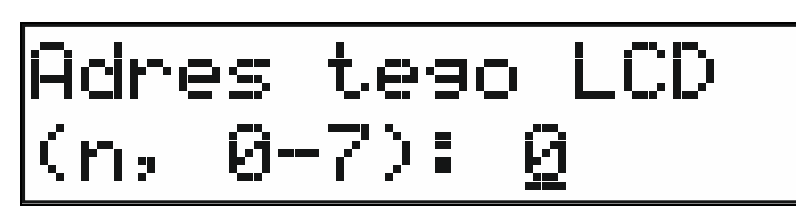

<span id="page-14-1"></span>Rys. 10. Programowanie adresu manipulatora (n = aktualny adres).

- 6. Naciśnij klawisz z cyfrą 0 lub 1.
- 7. Wyłącz zasilanie manipulatora.
- 8. Rozewrzyj zaciski CKM i DTM manipulatora.
- 9. Prawidłowo podłącz przewody do zacisków CKM i DTM manipulatora.
- 10.Włącz zasilanie manipulatora.

#### <span id="page-14-0"></span>**5.1.2 Montaż i podłączenie klawiatury ACCO-SCR**

*Długość kabla łączącego klawiaturę z modułem nie powinna przekroczyć 300 m.*

Klawiatura może być montowana wewnątrz pomieszczeń lub na zewnątrz.

- 1. Otwórz obudowę klawiatury.
- 2. Przyłóż podstawę obudowy do ściany i zaznacz położenie otworów montażowych.
- 3. Wywierć w ścianie otwory na kołki montażowe.
- 4. Przy pomocy kołków i wkrętów przymocuj podstawę obudowy do ściany. Zastosuj kołki odpowiednio dobrane do podłoża (inne do betonu lub cegły, inne do gipsu itp.).
- 5. Zamknij obudowę i zablokuj przy pomocy wkrętu.
- 6. Przewody klawiatury podłącz do modułu zgodnie z tabelą [2.](#page-15-1)
- 7. Żółty przewód (wyjście BELL) możesz podłączyć do wejścia modułu zaprogramowanego jako "Sygnał dzwonka".

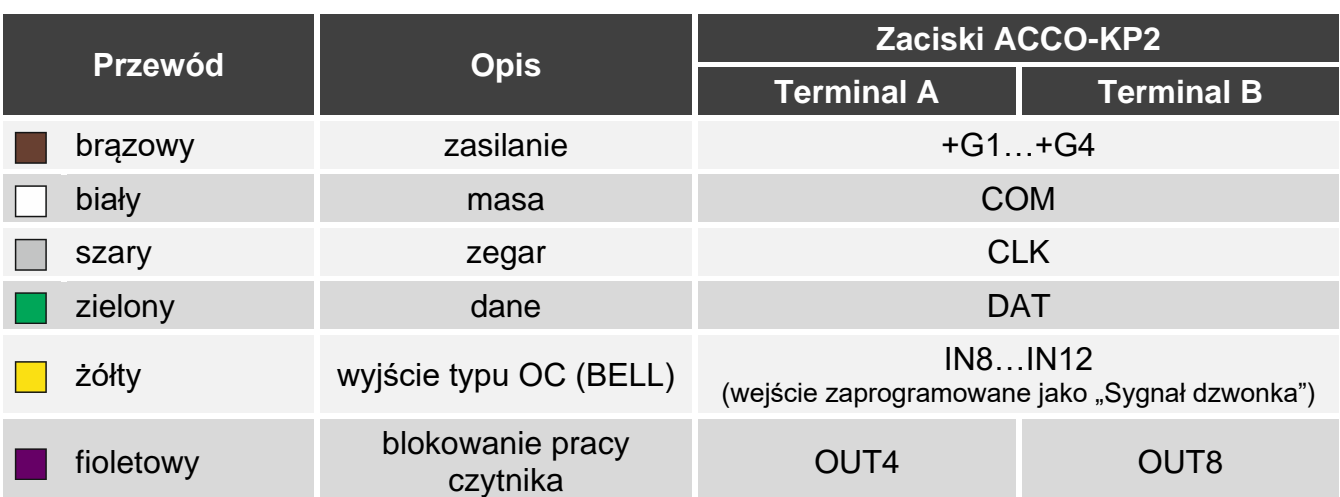

<span id="page-15-1"></span>Tabela 2. Sposób podłączenia klawiatury do modułu.

*Przewód fioletowy dostępny jest w klawiaturach z wersją oprogramowania 2.01 lub nowszą.*

*Wyjściem BELL steruje klawisz dzwonka. Naciśnięcie klawisza powoduje zwarcie wyjścia do masy.*

#### **Ustawienie adresu klawiatury**

*Moduł obsługuje klawiatury o adresach 0 i 1. Klawiatura o adresie 0 będzie pełniła rolę*   $\boldsymbol{i}$ *terminala A (terminal wejścia). Klawiatura o adresie 1 będzie pełniła rolę terminala B (terminal wyjścia).*

*Podłączenie klawiatury o adresie 0 wyłączy czytnik kart zbliżeniowych pracujący jako terminal A. Podłączenie klawiatury o adresie 1 wyłączy czytnik kart zbliżeniowych pracujący jako terminal B.*

*Nie podłączaj dwóch urządzeń (manipulatorów LCD, klawiatur) o identycznym adresie.*

- 1. Odłącz od zacisków modułu przewody: brązowy, szary i zielony.
- 2. Zewrzyj końcówki szarego i zielonego przewodu.
- 3. Z powrotem podłącz brązowy przewód do wyjścia zasilającego (+G1...+G4). Po podłączeniu zasilania diody **D**i  $\Gamma$  zaczną migać na przemian (końcówki szarego i zielonego przewodu można wówczas rozewrzeć).
- 4. Naciśnij kolejno klawisze  $\vert \mathbf{1} \vert$ i  $\vert \mathbf{#} \vert$ . Dioda  $\vert \mathbf{#} \vert$  zacznie migać.
- 5. W zależności od tego, jaki adres ma być ustawiony w klawiaturze, naciśnij klawisz  $\Box$ albo  $\boxed{1}$  i zatwierdź klawiszem  $\boxed{H}$ .
- 6. Odłącz brązowy przewód od wyjścia zasilającego.
- 7. Podłącz w prawidłowy sposób do modułu przewody: szary (CLK), zielony (DAT) i brązowy (+G1...+G4).

#### <span id="page-15-0"></span>**5.1.3 Podłączenie czytnika firmy SATEL**

Czytnik firmy SATEL podłącz zgodnie z tabelą [3.](#page-16-1)

*Długość kabla łączącego czytnik z modułem nie powinna przekroczyć 30 m.*

Szczegółowy opis montażu czytnika znajdziesz w jego instrukcji.

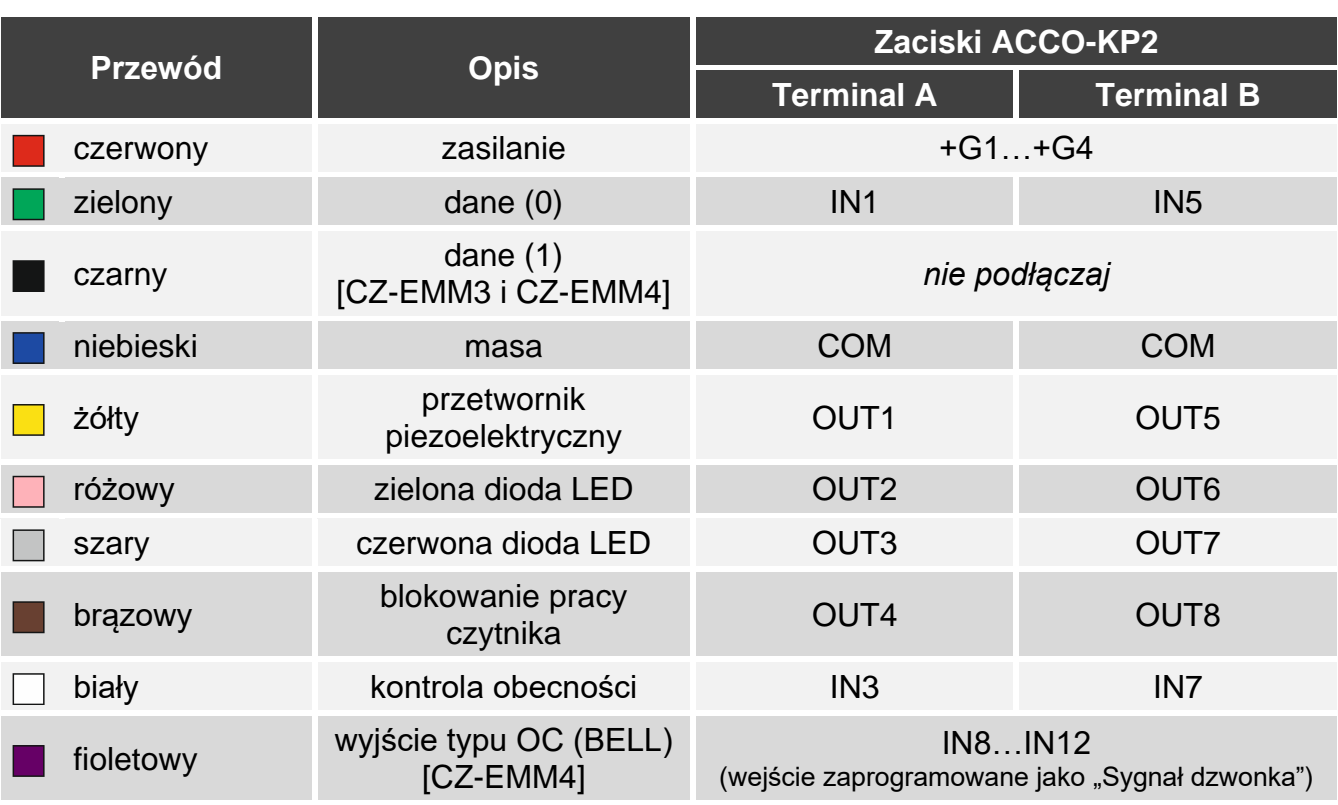

<span id="page-16-1"></span>Tabela 3. Sposób podłączenia czytnika firmy SATEL do modułu.

 $\vert i \vert$ *Wyjściem BELL steruje klawisz dzwonka. Naciśnięcie klawisza powoduje zwarcie wyjścia do masy.*

*Przewód czarny jest używany, gdy czytniki CZ-EMM3 i CZ-EMM4 pracują w formacie Wiegand. Zaleca się, aby czytniki te pracowały w formacie EM Marin.*

#### <span id="page-16-0"></span>**5.1.4 Podłączenie czytnika Wiegand**

Czytnik Wiegand podłącz zgodnie z tabelą [4.](#page-16-2)

*Długość kabla łączącego czytnik z modułem nie powinna przekroczyć 30 m.*

Szczegółowy opis montażu czytnika znajdziesz w jego instrukcji.

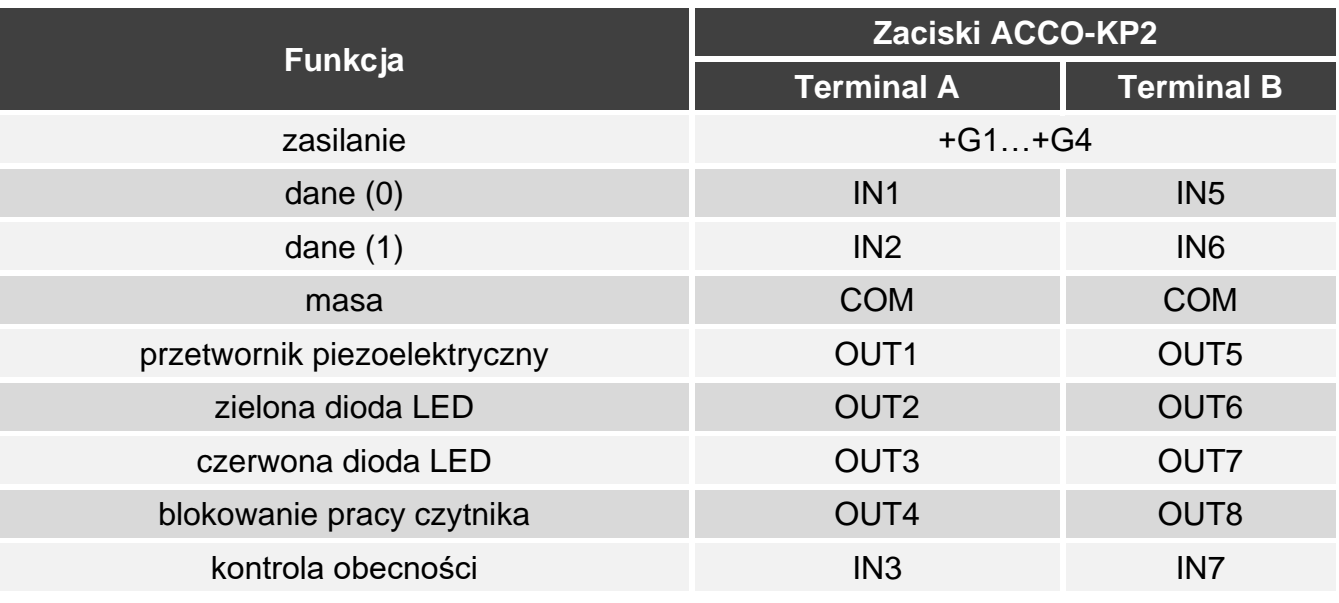

<span id="page-16-2"></span>Tabela 4. Sposób podłączenia czytnika Wiegand do modułu.

 $\mathbf{1}$ 

#### <span id="page-17-0"></span>**5.1.5 Podłączenie czytnika pastylek DALLAS**

Czytnik pastylek DALLAS podłącz zgodnie z tabelą [5.](#page-17-3)

*Długość kabla łączącego czytnik z modułem nie powinna przekroczyć 30 m.*

Szczegółowy opis montażu czytnika znajdziesz w jego instrukcji.

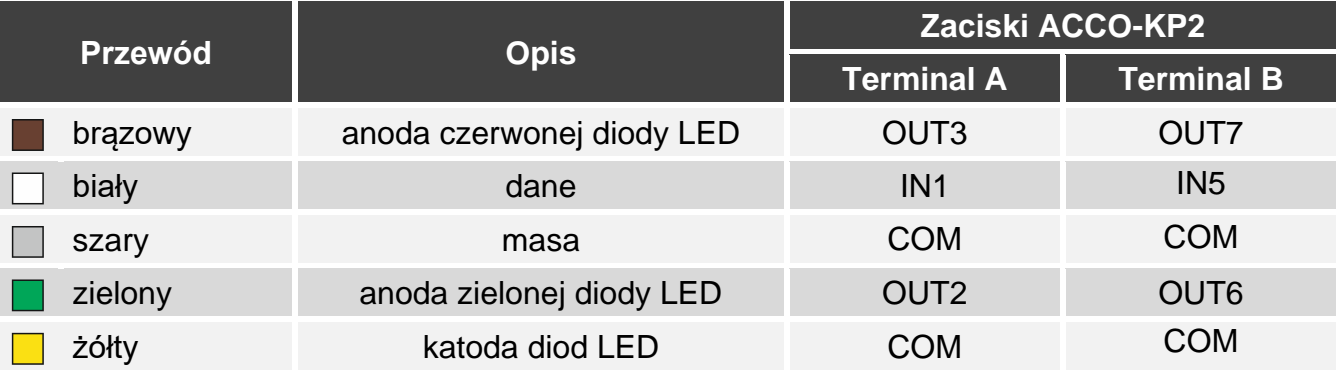

<span id="page-17-3"></span>Tabela 5. Sposób podłączenia czytnika pastylek DALLAS do modułu.

#### <span id="page-17-1"></span>**5.2 Podłączenie aktywatorów i czujników przejścia**

- 1. Urządzenie, które ma aktywować przejście, podłącz do wyjścia przekaźnikowego. W zależności od typu urządzenia, użyj zacisku NO albo NC. Nie zaleca się zasilania urządzenia wykonawczego z tego samego źródła, z którego zasilany jest moduł.
- 2. Czujnik kontrolujący stan drzwi podłącz do jednego z wejść modułu.

*Fabrycznie jako "Czujnik otwarcia drzwi" typu NO jest zaprogramowane wejście IN8. Możesz jednak wybrać dowolne z wejść programowalnych i odpowiednio je skonfigurować.*

### <span id="page-17-2"></span>**5.3 Śluza**

Śluza składa się z co najmniej 2 drzwi (przejść). Wymaga zastosowania 1 modułu na każde przejście (patrz: rys. [11\)](#page-18-1). W danej chwili w śluzie otwarte mogą być tylko 1 drzwi. Objaśnienia do rysunku [11:](#page-18-1)

- $(1)$  moduł 1 nadzorujący przejście 1 (drzwi 1).
- $\langle 2 \rangle$  aktywator przejścia 1 (elektrozwora sterowana z wyjścia przekaźnikowego modułu 1).
- $(3)$  czujnik stanu drzwi przejścia 1 (czujka magnetyczna podłączona do wejścia modułu 1 zaprogramowanego jako "Czujnik otwarcia drzwi" oraz wejścia modułu 2 zaprogramowanego jako "Czujnik śluzy").
- $\left( 4\right)$  terminal wejścia (czytnik kart zbliżeniowych podłączony jako terminal A do modułu 1).
- $\mathcal{L}(\mathbf{5})$  przycisk otwierający przejście 1 (podłączony do wejścia modułu 1 zaprogramowanego jako "Przycisk otwarcia" – zastępuje terminal wyjścia dla przejścia 1).
- $(6)$  moduł 2 nadzorujący przejście 2 (drzwi 2).
- $\left( 7\right)$  aktywator przejścia 2 (elektrozwora sterowana z wyjścia przekaźnikowego modułu 2).
- $\left(8\right)$ czujnik stanu drzwi przejścia 2 (czujka magnetyczna podłączona do wejścia modułu 2 zaprogramowanego jako "Czujnik otwarcia drzwi" oraz wejścia modułu 1 zaprogramowanego jako "Czujnik śluzy").
- $(9)$  przycisk otwierający przejście 2 (podłączony do wejścia modułu 2 zaprogramowanego jako "Przycisk otwarcia" – zastępuje terminal wejścia dla przejścia 2).
- $(10)$  terminal wyjścia (czytnik kart zbliżeniowych podłączony jako terminal B do modułu 2).

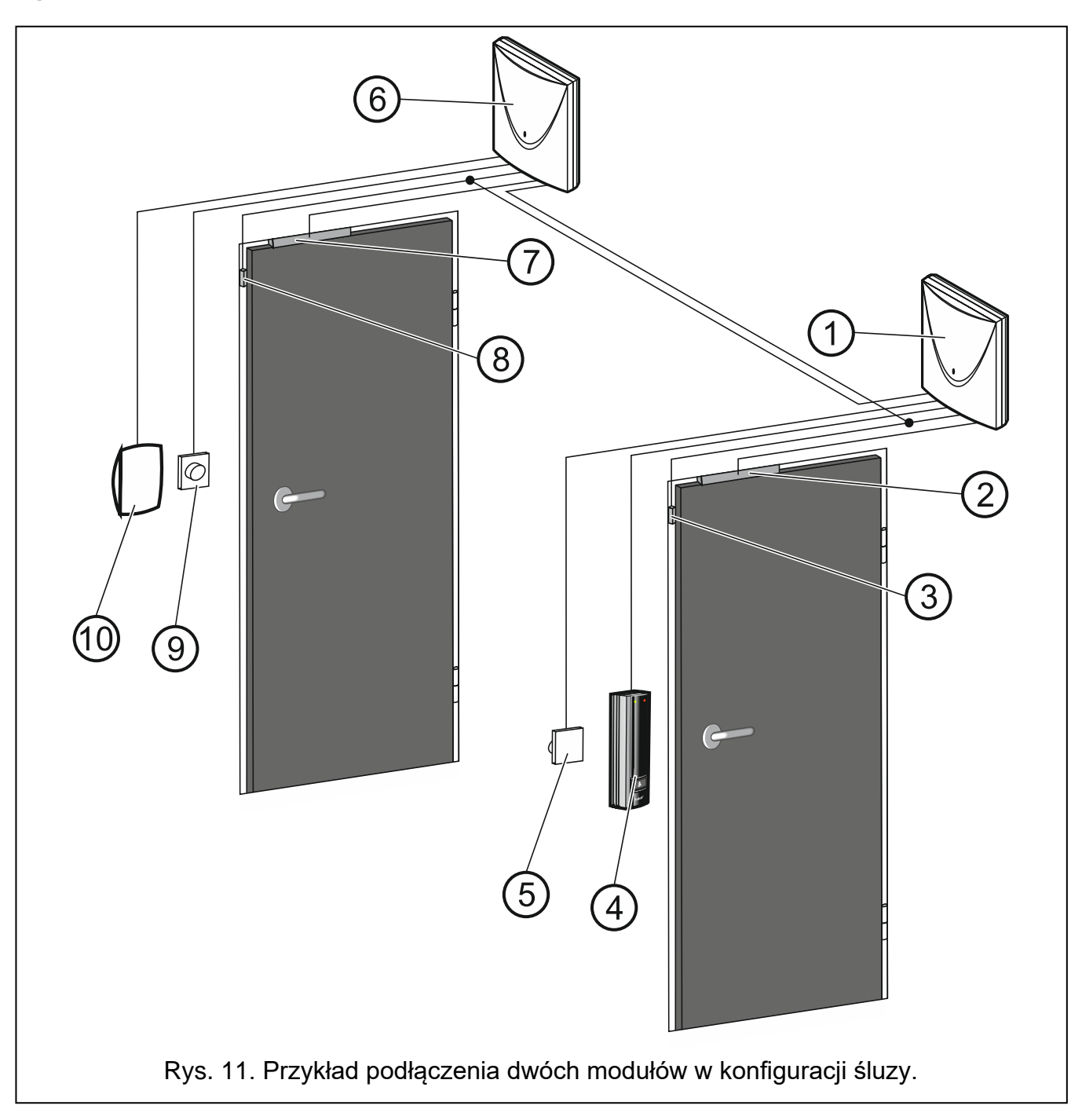

<span id="page-18-1"></span> $\left| i \right|$ *W przypadku śluzy składającej się z 3 i większej liczby drzwi należy pamiętać o prawidłowym podłączeniu czujek magnetycznych. Każda czujka tego typu podłączona do wejścia zaprogramowanego jako "Czujnik otwarcia drzwi" jednego z modułów, musi być podłączona również do wejść zaprogramowanych jako "Czujnik śluzy" wszystkich pozostałych modułów tworzących śluzę.*

#### <span id="page-18-0"></span>**5.4 Podłączenie zasilania i uruchomienie modułu**

**Nie należy podłączać zasilania dopóki nie zostaną zakończone prace instalacyjne.**

Moduł ACCO-KP2 wymaga zasilania napięciem stałym 12 V (±15%). Firma SATEL oferuje zasilacze (np. APS-412), które można podłączyć do złącza APS na płytce elektroniki.

1. W zależności od wybranego sposobu zasilania modułu, podłącz zasilacz do złącza APS albo podłącz przewody zasilania do zacisków +12V i COM.

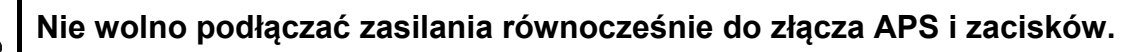

2. Włącz zasilanie modułu. Moduł uruchomi się.

## <span id="page-19-0"></span>**6. Moduł w systemie kontroli dostępu**

### <span id="page-19-1"></span>**6.1 System kontroli dostępu bez centrali (ACCO)**

Moduły ACCO-KP2 można połączyć przy pomocy magistrali RS-485, aby stworzyć system kontroli dostępu ACCO. System może składać się maksymalnie z 255 modułów. Dane niezbędne do kontrolowania dostępu przechowywane są w pamięci każdego modułu, co pozwala na autonomiczną pracę wszystkich modułów. Moduły samodzielnie podejmują decyzję o przyznaniu lub odmowie przyznania dostępu. Magistrala RS-485 umożliwia modułom synchronizację czasu i danych istniejących użytkowników.

Konwerter ACCO-USB umożliwia podłączenie do magistrali RS-485 komputera z zainstalowanym programem ACCO-SOFT-LT i skonfigurowanie modułów tworzących system (konwerter nie jest wymagany do pracy systemu, tylko do jego konfigurowania). Szczegółowy opis konwertera znajdziesz w jego instrukcji.

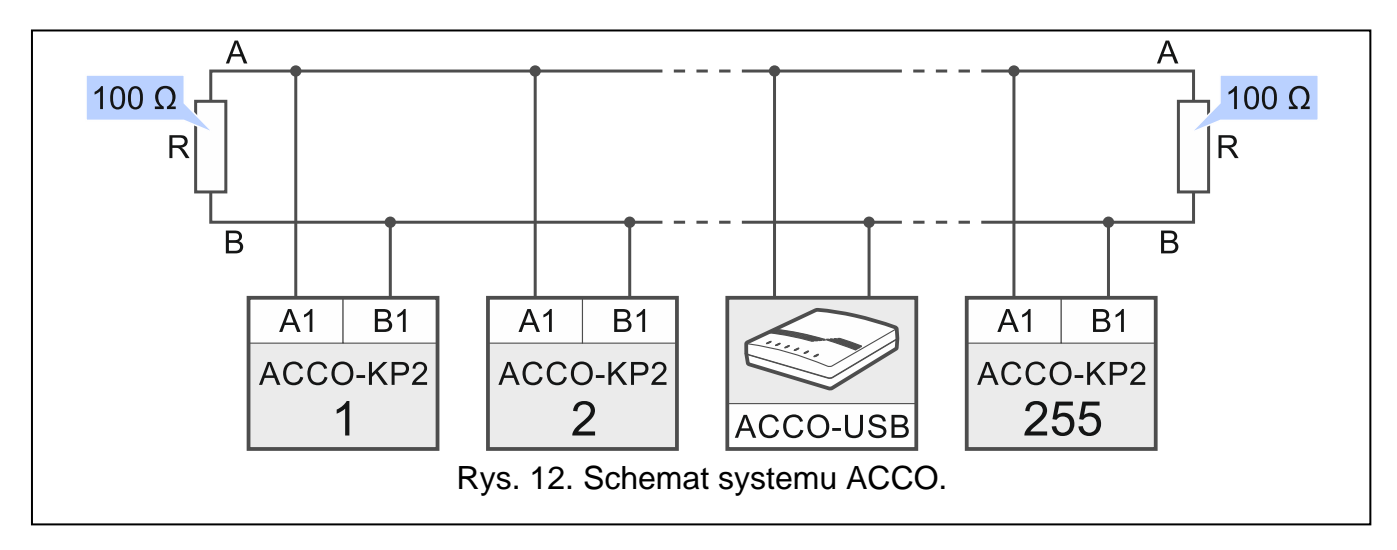

### <span id="page-19-2"></span>**6.2 System kontroli dostępu z centralą ACCO-NT (ACCO NET)**

Moduły ACCO-KP2 można podłączyć przy pomocy magistrali RS-485 do centrali ACCO-NT, aby stworzyć system kontroli dostępu ACCO NET. W skład systemu ACCO-NET może wchodzić dowolna ilość central kontroli dostępu. Do jednej centrali ACCO-NT może być podłączone maksymalnie 255 modułów ACCO-KP2. O przyznaniu dostępu użytkownikowi decydują centrale kontroli dostępu. Wszystkie elementy systemu pracują poprawnie, gdy zapewniona jest komunikacja między urządzeniami i centralami ACCO-NT a programem ACCO Server. Program ACCO Server pośredniczy w komunikacji między centralami kontroli dostępu a bazą danych i programami ACCO Soft, ACCO-WEB oraz komponentem ACCO-EE. W bazie danych przechowywane są ustawienia systemu i historia zdarzeń. Więcej informacji na temat systemu ACCO NET znajdziesz w instrukcjach tego systemu i jego elementów.

#### <span id="page-20-0"></span>Dane techniczne 7.

#### <span id="page-20-1"></span> $7.1$ Moduł ACCO-KP2

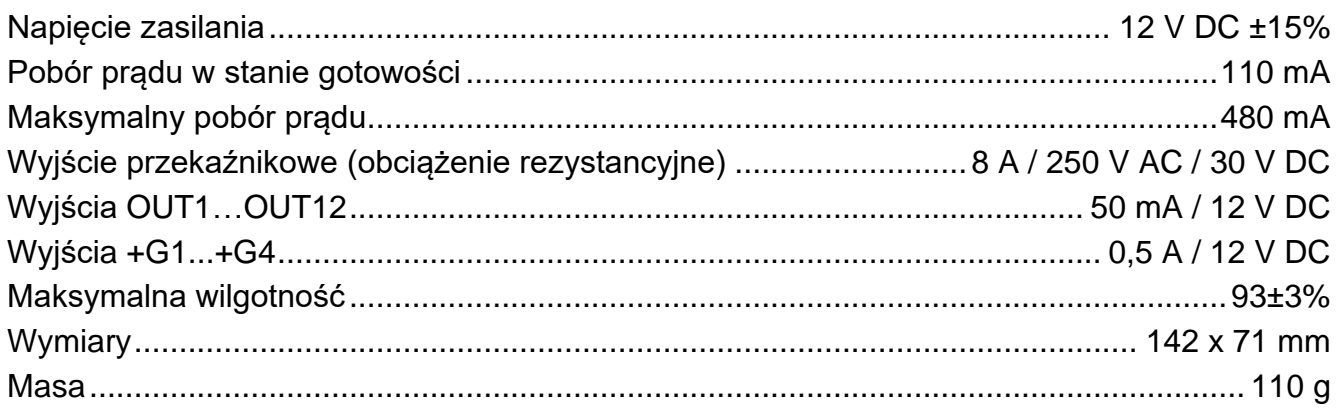

### <span id="page-20-2"></span>7.2 Manipulator ACCO-KLCDR

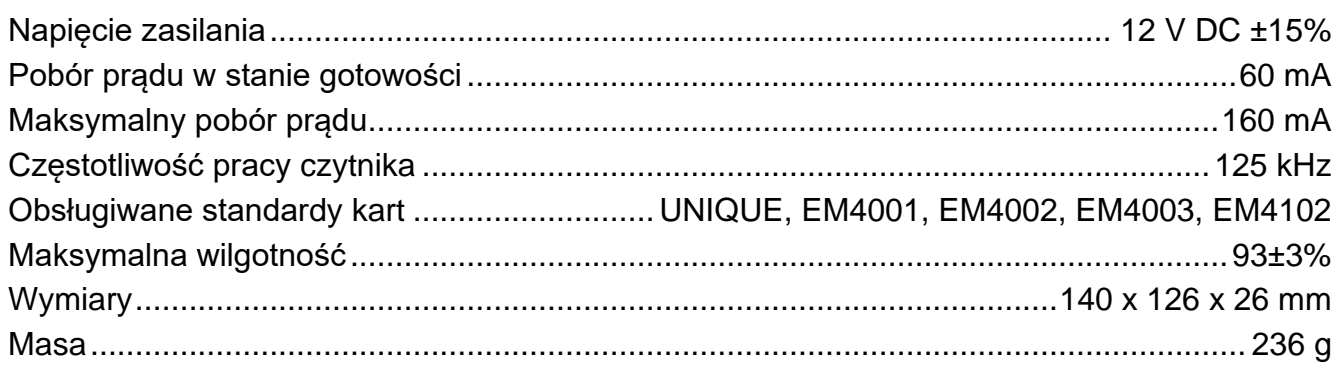

### <span id="page-20-3"></span>7.3 Klawiatura z czytnikiem kart zbliżeniowych ACCO-SCR

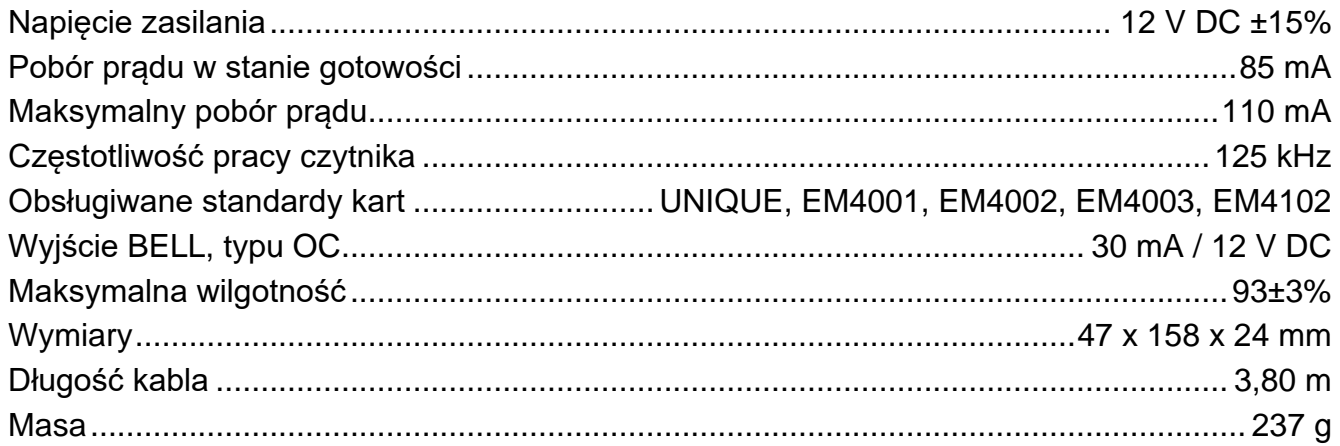